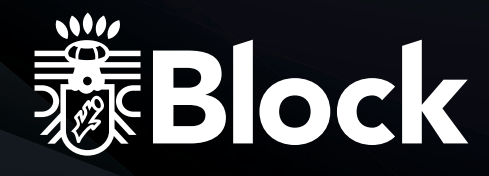

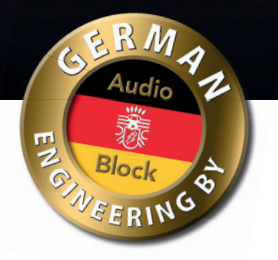

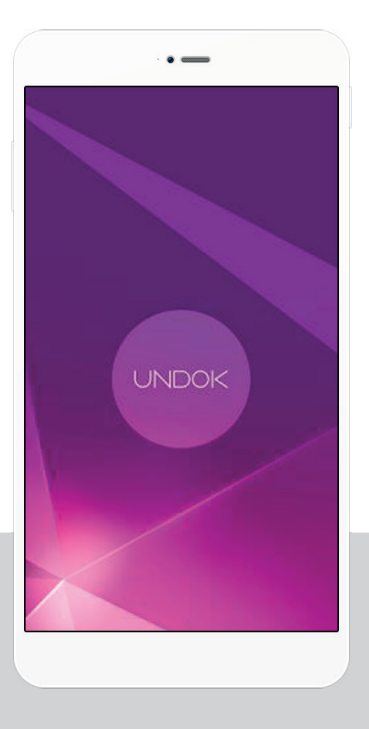

# Bedienungsanleitung für Block Multiroom-Systeme UNDOK

Stand 05/2018

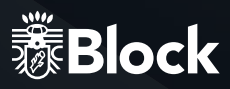

## Die UNDOK™-App

Die UNDOK-App für Android UNDOK™ ist die Steuerungsapplikation für die Multifunktions- und Multiroomgeräte von Block. Die App UNDOK™ können Sie im Apple® App Store und im Google® Play Store herunterladen, diese ist kostenlos. Mit UNDOK™ können Sie mehrere Lautsprecher in ein Multiroom-System integrieren.

Sie haben die Möglichkeit, mehrere Geräte zu einer Gruppe zusammenzufassen und auf allen Lautsprechern der Gruppe die gleiche Musik wiederzugeben. Oder Sie spielen auf jedem Lautsprecher Ihres Multiroom-Systems verschiedene Musik (Multisound). Alles wird hierbei von der UNDOK-App gesteuert. Stellen Sie die Lautstärke für einzelne Geräte oder für die Gruppe ein, starten oder stoppen Sie die Wiedergabe.

Weisen Sie der Gruppe oder den einzelnen Geräten die Radiosender zu, die Sie hören möchten. Zur Verfügung stehen Ihnen aktuell über 20.000 Internetradio-Stationen und Podcasts aus dem integrierten Radio-Portal.

UNDOK™ ist auch mit Spotify Connect kompatibel, sodass Sie Ihre Musik direkt von Ihrer Spotify App auf Ihren Lautsprechern abspielen können.

Für weitere Details besuchen Sie: www.spotify.com/connect

Andere unterstützte Audioquellen sind je nach Gerätetyp Bluetooth, CD, Phono, Aux usw.

**Die in UNDOK™ dargestellten Audioquellen sind abhängig von der jeweiligen Funktionalität Ihrer Block-Geräte.**

## Inhaltsverzeichnis

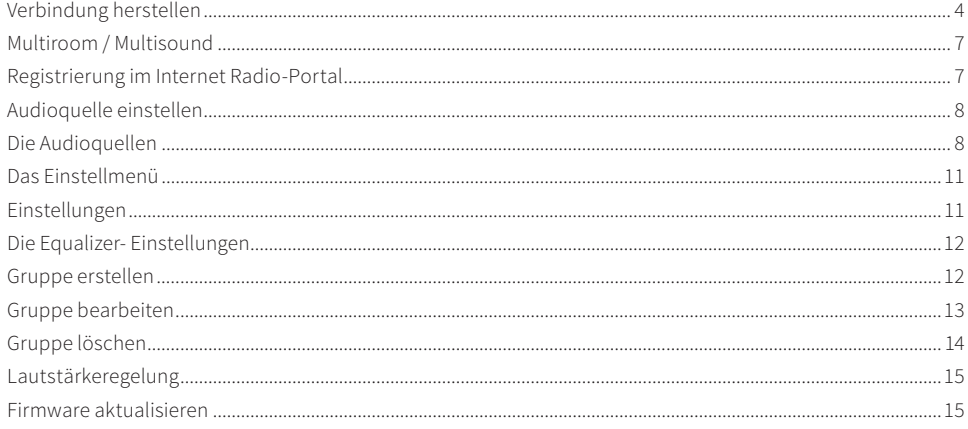

#### Softwarestand UNDOK™-App

Diese Bedienungsanleitung entspricht dem aktuellen Softwarestand zur Zeit der Drucklegung.

Bedingt durch Weiterentwicklungen und Updates können Teile dieser Bedienungsanleitung möglicherweise nicht mehr aktuell sein.

Bitte besuchen Sie in diesem Fall unsere Webseite "www.audioblock.de", um zu prüfen, ob es neuere Bedienungsanleitungen zum Download gibt. Vergleichen Sie hierzu die Standangabe auf dem Deckblatt mit der Angabe im Internet.

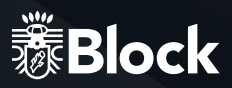

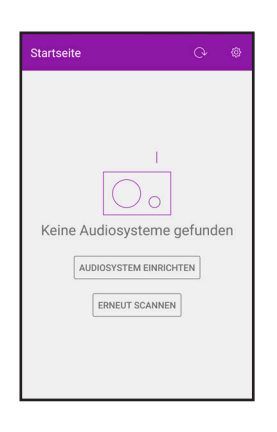

## 1. Verbindung herstellen

Ihr Block Multiroom-Gerät muss sich im Setup-Modus befinden. Dies erkennen Sie z.B. durch eine blinkende blaue LED.

1.1 Verbinden Sie Ihr Handy oder Tablet in den WLAN Einstellungen mit Ihrem Block Multiroom-Gerät.

1.2 Starten Sie anschließend die App "UNDOK" und Drücken Sie "AUDIOSYS-TEM EINRICHTEN".

#### Willkommer

Bereit? Stellen Sie sicher, dass sich Ihr Audiosystem im SETUP-Modus befindet und per WLAN oder Ethernet verbunden werden kann

Bei Problemen mit dieser Anleitung

finden Sie im Benutzerhandbuch Ihres Audiosystems Hinweise zu dessen<br>Ersteinrichtung.

WEITER

1.3 Es erfolgt eine Abfrage, ob sich Ihr Block Multiroom-Gerät im Setup-Modus befindet. Bestätigen Sie diese Abfrage mit "WEITER".

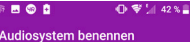

Sie können Ihr Audioevetem umbenennen. z. B. zu 'Streamingbox'. "Wohnzimmerlautsprecher" oder<br>"Küchenradio".

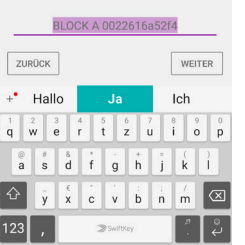

1.5 Jetzt können Sie Ihr Gerät umbenennen, um dieses im Netzwerk später eindeutig identifizieren zu können. Zum Beispiel "Block A Wohnzimmer". Drücken Sie "WEITER", um fortzufahren.

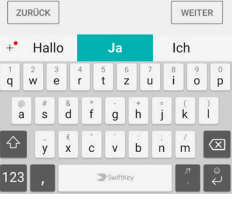

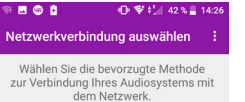

 $1.6$  Drücken Sie "WLAN", "WPS" oder "Ethernet" (je nach Art Ihres Netzwerkes), um das Multiroom-System in Ihr Netzwerk einzubinden.

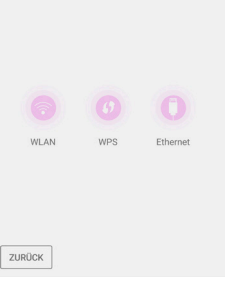

Audiosystem auswählen Gehen Sie auf Wi-Fi-Einstellungen und wählen Sie den Zugangspunkt Ihres<br>Audiosystems, Nach der Auswahl kehren Sie zur UNDOK-App zurück. WÄHLEN DIE ZUCANGROUNKT Verbunden mit<br>BLOCK A 00:22:61:6a:52:f6 ZURÜCK WEITER

1.4 Wählen Sie das Gerät, das Sie in Ihr Netzwerk einbinden wollen, in diesem Beispiel "Block A" und bestätigen Sie mit "WEITER".

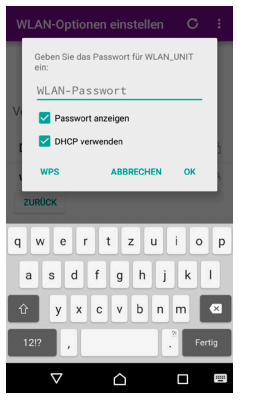

1.7 Geben Sie hier das Passwort Ihres WLAN-Routers ein. Bestätigen Sie mit "OK"

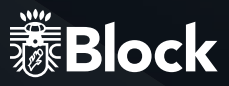

#### **WPS einrichter**

1.8 Wählen Sie an dieser Stelle das Netzwerk, in das Sie Ihr Multiroom-System einbinden möchten, in diesem Fall "WLAN\_UNIT".

Drücken Sie die WPS-Taste an Ihrem Router und tippen Sie dann auf 'Weiter', um die Verbindung herzustellen

WEITER

WEITER

ZURÜCK

1.9 Die Verbindung zwischen Multiroom-System und Ihrem Router wird nun hergestellt. Dieser Vorgang kann ca. zwei Minuten dauern. Anschließend haben Sie die Möglichkeit, weitere Multiroom-Systeme hinzuzufügen. Drücken Sie dazu "EIN ANDERES AUDIOSYSTEM EINSTELLEN".

# **CALIFORNIA COMPANY AND A STATE OF STATE** Ihrem Audiosystem wird automatisch eine IP-Adresse zugewiesen

1.10 Die Verbindung zu Ihrem Multiroom-System wird automatisch hergestellt.

## 2. Multiroom / Multisound

Bei der Steuerung Ihrer Multiroom-Komponenten wird unterschieden zwischen den Betriebsarten Multiroom und Multisound.

Multiroom: Sie haben mehrere Multiroom-Geräte und möchten, dass auf diesen Geräten oder einem Teil dieser Geräte die gleiche Musik wiedergegeben wird. Dann können Sie die ausgewählten Geräte zu einer Gruppe zusammenfassen und anschließend auf allen Geräten der Gruppe die gleiche Musik wiedergeben. Die Steuerung erfolgt über die UNDOK-App gleichzeitig für alle Geräte der Gruppe.

Multisound: In dieser Betriebsart wird auf verschiedenen Multiroom-Geräten oder verschiedenen Gruppen unterschiedliche Musik wiedergegeben. Die Steuerung der einzelnen Geräte oder Gruppen erfolgt hierbei separat über die UNDOK-App. So können Sie z.B. auf dem ersten Gerät/der ersten Gruppe einen anderen Titel in einer anderen Lautstärke wiedergeben, als auf dem zweiten Gerät/der zweiten Gruppe. Auch ist es möglich verschiedene Audioquellen auf den unterschiedlich Geräten/Gruppen wiederzugeben.

## 3. Registrierung im Internet Radio-Portal

**ACHTUNG:** Diese Funktion ist nicht bei allen Block-Geräten verfügbar.

 Mit der Registrierung im Internet Radio-Portal können Sie Favoritenlisten erstellen und verwalten. Weiterhin können Sie Radiostationen manuell hinzufügen.

Auf allen Geräten eines Accounts stehen anschließend die gleichen Favoriten zur Verfügung. Um Ihr Multiroom-Gerät im Internet Radio-Portal zu registrieren, müssen Sie zuerst einen Zugriffscode generieren. Wählen Sie die Betriebsart "Internet radio". Gehen Sie nun auf "DURCHSUCHEN" des Internet Radios auf "Help".

Drücken Sie "Get access code", um den Zugriffscode zu erhalten.

- ▶ Registrieren Sie sich nun auf der Webseite www.wifiradio-frontier.com
- ▶ Folgen Sie den Anweisungen auf der Webseite. Sie benötigen zur Registrierung die folgenden Informationen: Zugriffscode, E-Mail-Adresse und Kennwort
- ▶ Nach der Registrierung können Sie Ihre Favoritenlisten auf der Webseite www.wifiradio-frontier.com erstellen bzw. verwalten. Zur Registrierung eines weiteren Gerätes wählen Sie den Menüpunkt "Meine Vorgaben" ("My preferences")

#### richtung abgeschlosse

ZURÜCK

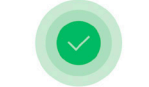

Sie haben Ihr Audiosystem erfolgreich konfiguriert

Bitte wählen Sie den nächsten Schritt

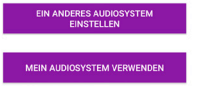

 $\triangle$ 

1.11 Oder Sie drücken "MEIN AUDIOSYSTEM VERWENDEN" und sehen die in Ihr Netzwerk eingebundenen Multiroom-Systeme. Drücken Sie auf den Namen des Multiroom-Systems, um weitere Einstellungen vornehmen zu können.

Hinweis: Sie haben jederzeit die Möglichkeit, sich alle im Netzwerk eingebunden Multiroom-Geräte anzeigen zu lassen. Drücken Sie dazu auf den kleinen Pfeil im oberen Bereich des Bildschirms.

Im oberen rechten Bereich des Bildschirms finden Sie das  $\bigcup$  Symbol. Drücken Sie dieses Symbol, um Ihr Multiroom-System ein-, bzw. auszuschalten (Standby-Modus).

 $\sim$  6  $\sim$  7  $\sim$  7  $\sim$ 

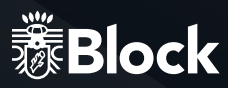

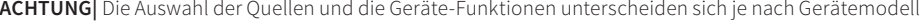

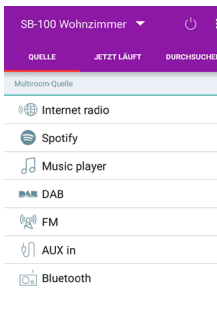

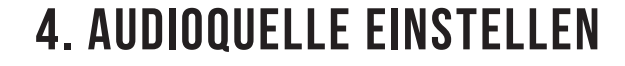

4.1 Unter dem Menüpunkt "QUELLE" können Sie für das ausgewählte Multiroom-System die Audioquelle auswählen:

- **Internet Radio**
- Spotify (wenn verfügbar)
- ▶ Musikplayer
- ▶ DAB+
- ▶ FM
- ▶ AUX in
- ▶ Bluetooth und weitere Quellen (je nach Gerätetyp)

Im Menüpunkt "JETZT LÄUFT" erhalten Sie weitere Informationen (z.B. Sendername) zur ausgewählten Quelle und Sie haben die Möglichkeit, die Lautstärke einzustellen. Alternativ kann die Lautstärke auch mit den Lautstärketasten Ihres Smartphones oder Tablets gesteuert werden. Unter dem Punkt "DURCH-SUCHEN" können Sie je nach ausgewählter Audioquelle Kanäle, Sender oder Musikstücke zum Abspielen auswählen.

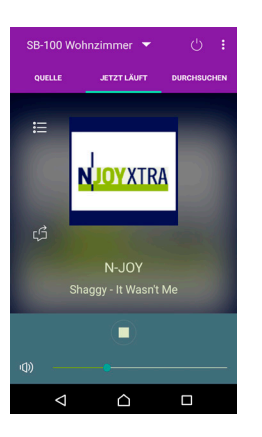

## 5. Die Audioquellen

#### 5.1 Internetradio

Unter dem Menüpunkt "Durchsuchen" können Sie die Auswahl der Sender nach Ihren Wünschen eingrenzen.

Unter dem Punkt "My Favourites" finden Sie die Sender, die Sie nach einer Registrierung im Internet Radio-Portal einer Favoritenliste hinzugefügt haben. Unter "My Added Stations" werden Sender angezeigt, die Sie im Internet Radio-Portal manuell hinzugefügt haben. Unter dem Punkt "Help" finden Sie Antworten auf häufig gestellte Fragen (FAQ) und den für die Registrierung beim Internetportal benötigten Zugriffscode.

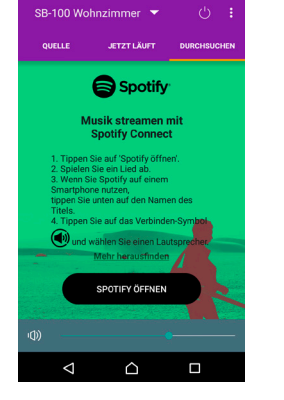

## 5.2 Spotify

Zur Nutzung von Spotify benötigen Sie einen kostenpflichtigen Spotify-Account. Laden Sie zunächst die Spotify App herunter. Wenn Sie sich bei Spotify registriert haben, gehen Sie folgendermaßen vor:

- Drücken Sie "SPOTIFY ÖFFNEN", um die Spotify-App zu starten
- ▶ Wählen Sie innerhalb der Spotify-App die Multiroom-Geräte, über die Sie die Musik wiedergeben möchten.

Beachten Sie zur Einstellung die Bedienhinweise der Spotify-App.

Weitere Informationen zur Einrichtung und Benutzung von Spotify Connect finden Sie auf der folgenden Webseite: www.spotify.com/connect

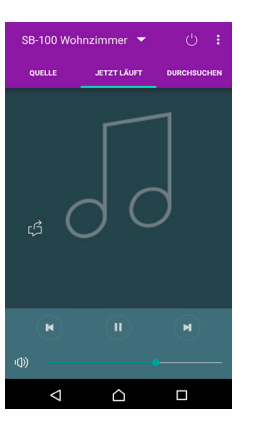

\*

### 5.3 Musikplayer

Wählen Sie "Shared media", um Musik aus Ihrem Heimnetzwerk (DLNA) auf den Multiroom-Geräten wiederzugeben. Weiterhin besteht auch die Möglichkeit der Wiedergabe von Audiodateien, die sich auf Ihrem Smartphone oder Tablet befinden. Hierzu ist möglicherweise (je nach Betriebssystem Ihres Smartphones oder Tablets) die Installation einer weiteren App (z.B. media:connect) notwendig. Wählen Sie "USB playback", um Audiodateien von einem USB-Stick wiederzugeben.

## ▒Block

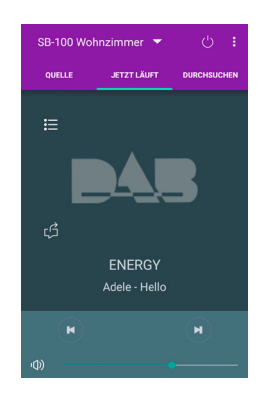

#### 5.4 DAB

Wählen Sie hier den gewünschten DAB+ Sender aus.

Über das "Listen" Symbol links können Sie einzelne Sender als Favoriten abspeichern oder mittels des "Teilen" Symbols Ihre Musikstücke Freunden empfehlen.

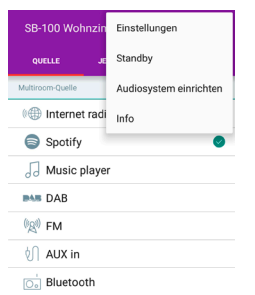

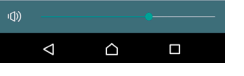

## 6. Das Einstellmenü

Drücken sie oben rechts, um in das Einstellmenü zu gelangen. Wählen Sie…

- ▶ "Einstellungen", um weitere Einstellungen vorzunehmen, z.B. Equalizer, Software Update, PIN etc.
- ▶ "Standby", um das Gerät ein-, bzw. auszuschalten.
- "Audiosystem einrichten", um Ihrem Netzwerk ein weiteres Multiroom-System hinzuzufügen.
- ▶ "Info", um Informationen zur UNDOK App zu erhalten, z.B. Version, Web-Seite und Kontakt.

# SR-100 Wohnzir JAMES BLUNT - HEART TO HEART

#### 5.6 FM (UKW)

Wählen Sie hier den gewünschten UKW Sender aus.

Über das "Listen" Symbol links können Sie einzelne Sender als Favoriten abspeichern oder mittels des "Teilen" Symbols Ihre Musikstücke Freunden empfehlen.

#### 5.7 AUX IN

Die Audioquelle "AUX IN" ist nicht bei allen Multiroom-Geräten verfügbar. Wählen Sie diesen Modus, um Musik einer externen Audioquelle auf Ihrem Multiroom-Gerät wiederzugeben. Gehen Sie dazu wie folgt vor:

- ▶ Verbinden Sie Ihre Audioquelle und Ihr Multiroom Gerät mit einem geeigneten Audiokabel.
- ▶ Starten Sie die Wiedergabe an der externen Audioquelle.

#### SB-100 Wohnzimmer ▲  $C_2 = 3$ Block SB-100 UMBENENNEN Girmunes Software-Version ir-mmi-<br>FS2026-0500-0290\_V2.9<br>.10.EX63197-1A11 ID Astron 192.168.178.251 MAC-Adres 00:22:61:d4:60:b etzwerk-SSID WLAN-Signals Standby  $\sim$ Sleep-Time Equalize PIN ändern

Auf Werkseinstellungen zurücksetzen

 $\triangle$  $\blacksquare$ 

## 7. Einstellungen

Wählen Sie:

- ▶ "Standby", um das Gerät ein-, bzw. auszuschalten.
- ▶ "Sleep Timer", um das Gerät nach einer ausgewählten Zeit (15, 30, 45, 60 Minuten) automatisch auszuschalten.
- ▶ "Equalizer", um Ihrem Multiroom-System verschiedene Toneinstellungen zuzuweisen, z.B. Rock, Vocal etc.
- ▶ "PIN ändern", um ein Passwort für die Steuerung Ihres Multiroom-Systems zu vergeben.
- ▶ "Auf Werkseinstellungen zurücksetzen", wenn Sie Ihr Multiroom-Gerät in den Auslieferungszustand zurücksetzen wollen.

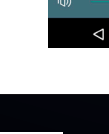

 $\bigcap$ 

 $\Box$ 

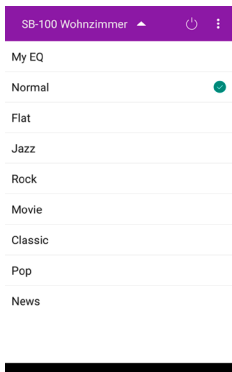

 $\triangle$ 

## 8. Die Equalizer- Einstellungen

Unter dem Punkt "Equalizer" stehen Ihnen folgende Toneinstellungen zur Verfügung:

- ▶ My EQ: Ihre eigenen Einstellungen
- ▶ Normal: Standardeinstellung
- ▶ Flat: keine Veränderungen am originalen Frequenzverlauf
- ▶ Jazz, Rock, Movie, Classic, Pop: Für die jeweiligen Genres optimierte Einstellungen
- ▶ News: Diese Einstellung ist optimiert für Sprachbeiträge, z.B. Nachrichtensendungen oder Hörspiele.
- ▶ Die angezeigten Einstellungen können je nach verwendetem Gerät von dieser Darstellung abweichen.

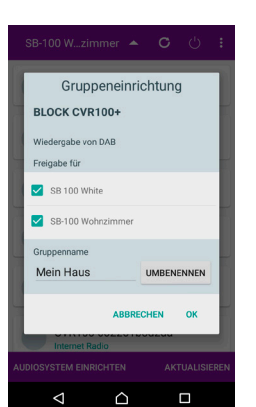

9.2 In diesem Fenster werden Ihnen die verfügbaren Multiroom-Geräte angezeigt, die Sie der Gruppe hinzufügen können, im Beispiel sind zwei Geräte verfügbar.

Durch Drücken des Kästchens vor dem jeweiligen Gerät fügen Sie das ausgewählte Gerät Ihrer Gruppe hinzu. Dieses wird Ihnen durch ein Häkchen signalisiert. In nebenstehendem Beispiel wurden zwei Geräte zur Gruppe hinzugefügt.

Vergeben Sie nun einen Namen für die neue Gruppe, um diese im Netzwerk eindeutig identifizieren zu können. Drücken sie zum Abschluss "OK". Die Gruppe wurde erfolgreich erstellt.

Bitte beachten Sie, dass eine Gruppe aus maximal fünf Geräten bestehen kann. Das System ist auf maximal 16 Geräte beschränkt.

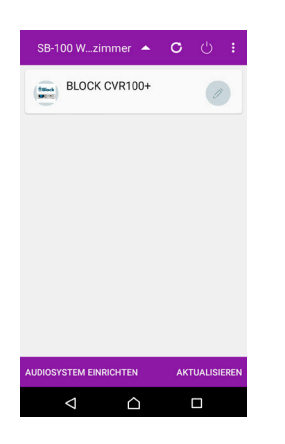

## 9. Gruppe erstellen

9.1 Voraussetzung für das Erstellen einer Gruppe ist, dass sich mindestens zwei Multiroom-Geräte im gleichen Netzwerk befinden. Wählen Sie das Gerät aus, welches in der Gruppe als "Master" fungieren soll und drücken Sie die Schaltfläche hinter diesem Gerät. Der "Master" ist in Ihrer Gruppe das Multiroom-Gerät, von dem aus Ihre lokalen Audiodateien (USB, AUX IN- soweit vorhanden) auf die restlichen Geräte der Gruppe verteilt werden.

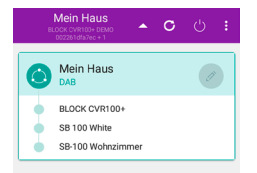

## 10. Gruppe bearbeiten

10.1 Wählen Sie die Gruppe aus, die Sie bearbeiten möchten. Sie können der Gruppe weitere Geräte hinzufügen, Geräte aus der Gruppe entfernen oder den Namen der Gruppe ändern. Anschließend sollten Sie die Darstellung aktualisieren, indem Sie oben auf dem Bildschirm auf den kreisförmigen Pfeil drücken.

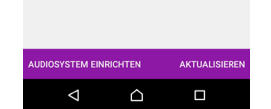

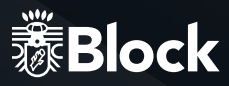

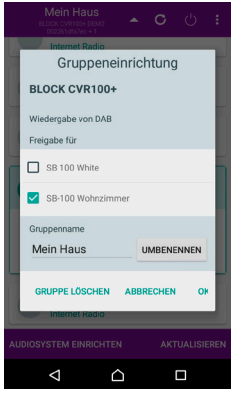

10.2 Um Ihrer Gruppe ein neues Gerät hinzuzufügen, drücken Sie das leere Auswahlkästchen vor einem verfügbaren Multiroom-Gerät.

Wenn Sie ein Gerät aus der Gruppe entfernen möchten, drücken Sie das Kästchen vor einem Multiroom-Gerät, das bisher in die Gruppe eingebunden war.

Das Häkchen verschwindet und das Gerät ist entfernt. Weiterhin haben Sie die Möglichkeit, den Gruppennamen zu ändern. Schließen Sie die Bearbeitung Ihrer Gruppe mit "OK" ab.

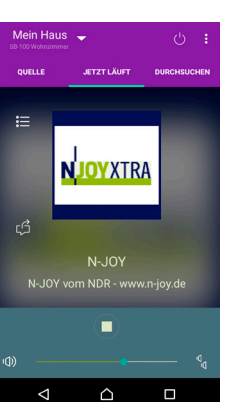

12. Lautstärkeregelung

12.1 Sie können die Gesamtlautstärke Ihres Multiroom-Systems mit dem unteren Lautstärkeschieber in der UNDOK-App oder den Lautstärketasten Ihres Smartphones oder Tablets regeln. Für eine individuelle Lautstärkeregelung einzelner Geräte Ihres Multiroom-Systems drücken Sie bitte auf die Lautsprechersymbole ganz unten rechts im Bild.

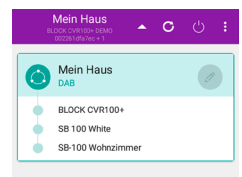

## 11. Gruppe löschen

11.1 Wählen Sie die Gruppe aus, die Sie löschen möchten.

Alle Multiroom-Geräte der Gruppe sind anschließend im Netzwerk wieder als Einzelgeräte verfügbar.

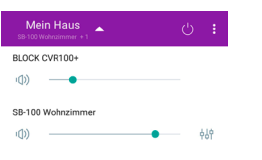

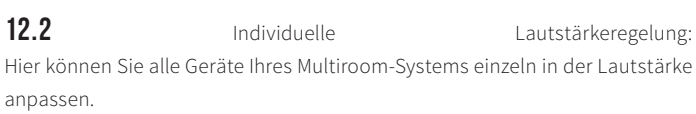

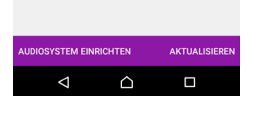

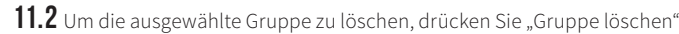

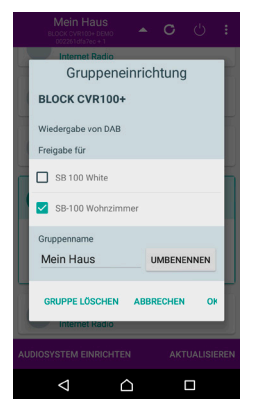

11.3 Die folgende Sicherheitsabfrage bestätigen Sie mit "OK".

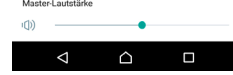

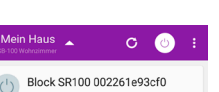

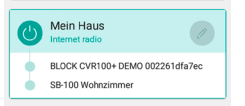

Drücken Sie oben links auf das kleine Dreieck und wählen Sie ein Gerät aus der

13. Firmware aktualisieren

Liste oder eine komplette Gruppe aus.

Drücken Sie anschließend unten rechts auf "Aktualisieren", oder unter iOS auf das Symbol  $\bigcap$  um für die betreffenden Geräte nach Software- oder Firmwareupdates zu suchen oder zu installieren.

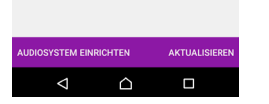

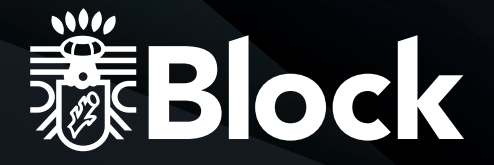

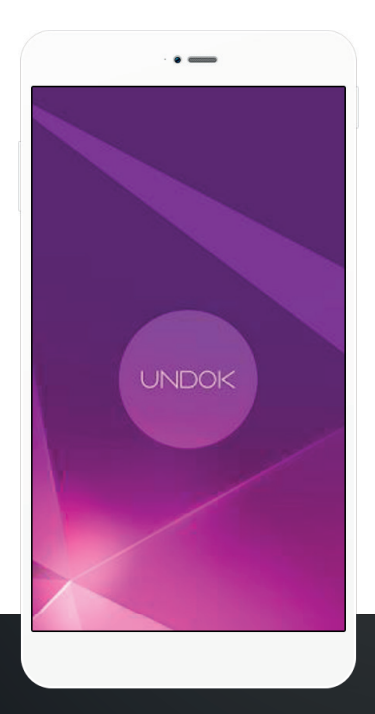

#### Audioblock GmbH

Auf der Striepe 3a | 27798 Hude Tel.: +49 (0) 44 84 - 920 090 10 | E-Mail: block@audioblock.com

## www.audioblock.com

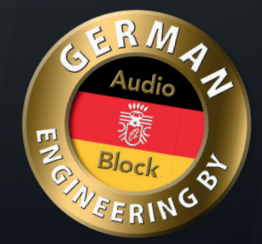

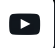

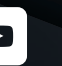

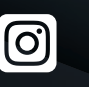

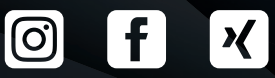

**in**